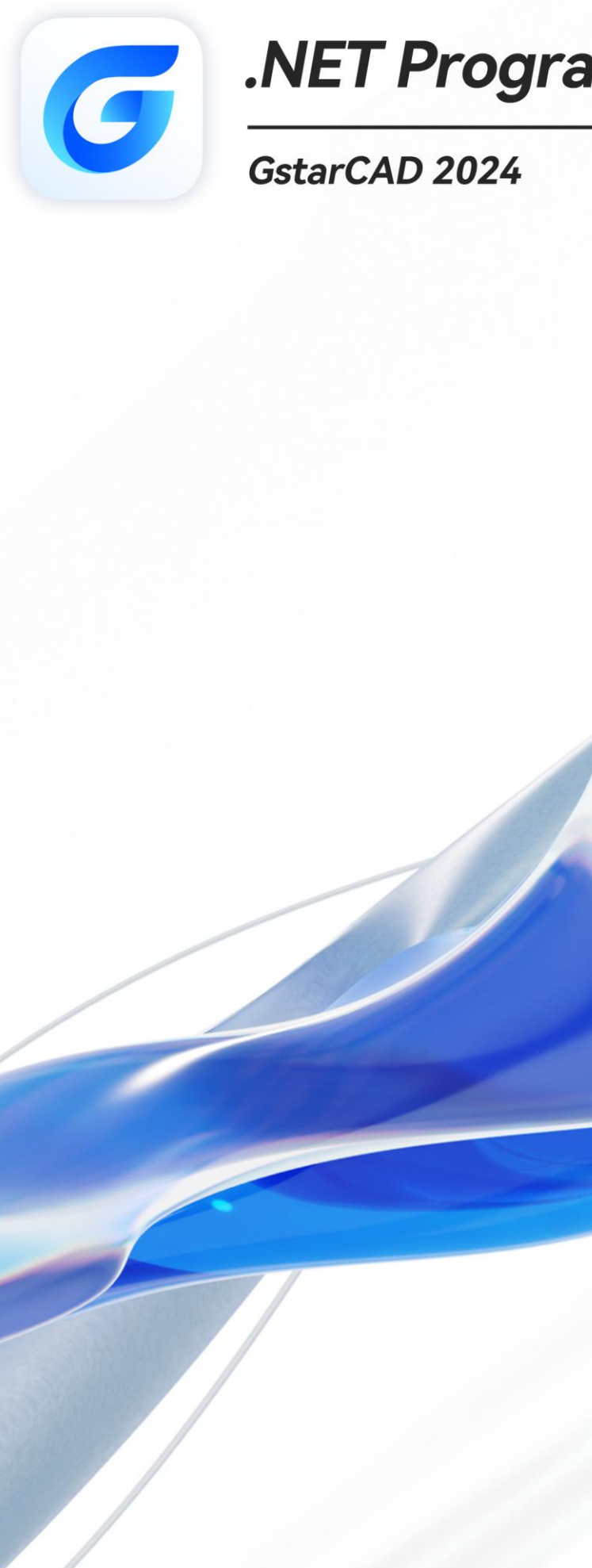

# NET Programming Guide

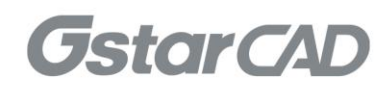

# **Table of Contents**

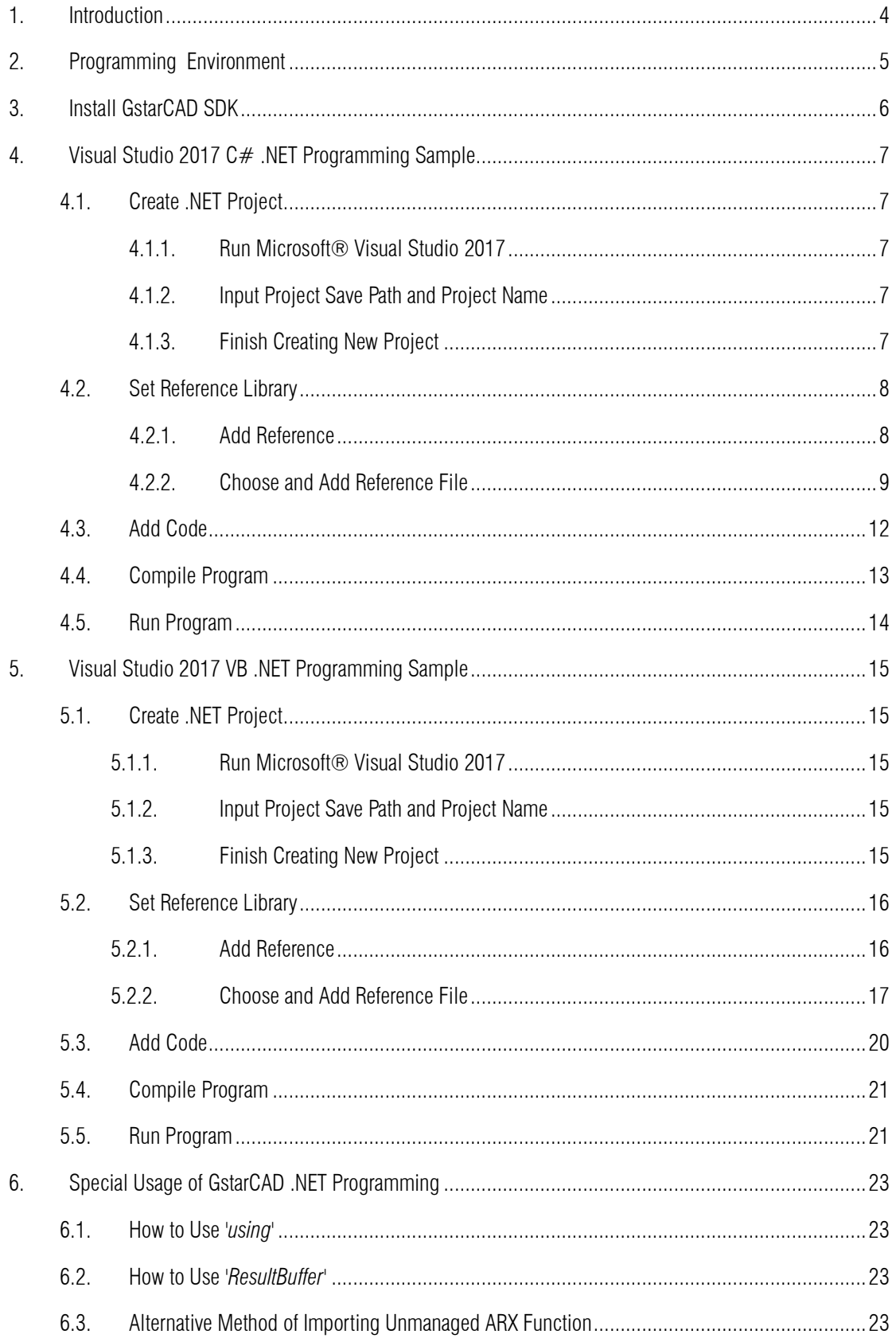

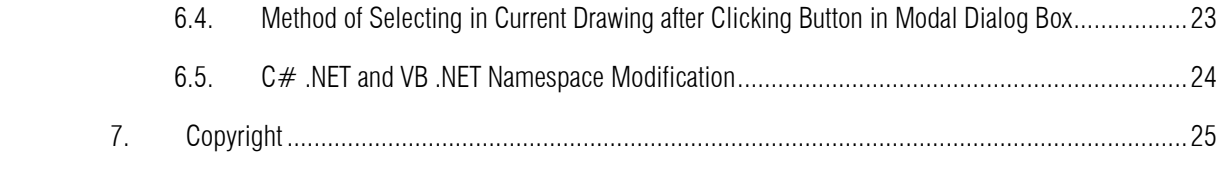

# <span id="page-3-0"></span>1. Introduction

GstarCAD .NET API provides a series of Managed Wrapper Class, Object-oriented development environment and API on the basic of .NET. Developers can use the languages which support .NET language, such as VB .NET, C# to develop application on GstarCAD.

## <span id="page-4-0"></span>2. Programming Environment

- Microsoft® Visual Studio Enterprise 2017 (Version 15.9.17)
- Windows SDK 10.0.17763.0
- $\triangleright$  CPU:

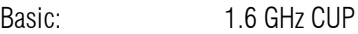

Recommended: 3.0 GHz CPU and above

 $\triangleright$  RAM:

Basic: 2 GB

- Recommended: 8 GB and above
- ▶ Operation System (OS)

Windows 11

Windows 10 (version 1507 and above):

Home, Professional, Education and Enterprise (not support LTSC and Windows 10 S)

Windows 8.1 (with 2919355 update):

Core, Professional and Enterprise

Windows 7 SP1 (with the latest update):

Home, Professional, Enterprise and Ultimate

> Monitor Resolution:

1028x800 and above true color display, including 4K (3840x2160) display

- School SDK 2024
- $\triangleright$  GstarCAD 2024
- $\triangleright$  . NET Framework 4.8 and above

# <span id="page-5-0"></span>3. Install GstarCAD SDK

Download GstarCAD SDK ('*GRXSDK.ZIP*' file) from GstarCAD website:

<https://www.gstarcad.net/download/>

Unzip GRXSDK.ZIP file to the local disk (e.g. *'C:\grxsdk'*) and there will be 5 directories generated (in *'C:\grxsdk'*) which are: **arx**, inc, inc-x64, lib-x64 and utils.

arx contains the header files, library files and sample programs used for porting ARX programs to GRX programs. It contains the following directories:

- $\triangleright$  Inc: Header files used for porting from ARX to GRX
- $\triangleright$  inc-x64: Files used by COM and .NET (for 64-bit)
- $\triangleright$  lib-x64: GRX libraries (for 64-bit)
- > Samples: Sample projects, including Dotnet, fact dg, HelloADS, HelloA and SimplePalette.
	- $\triangleright$  Dotnet: .NET programming samples
		- 1) Addline: .NET programming sample of adding solid lines
		- 2) Hello: .NET programming sample of outputting prompt information
		- 3) Vbhello: Sample of .NET programming with VB .NET
	- $\triangleright$  fact dg: Sample of LISP function definition
	- $\triangleright$  HelloADS: Sample of ADS programming
	- $\triangleright$  HelloARX: Sample of GRX programming
	- SimplePalette: Programming sample of how to create a set Palette windows

 Utils: Directory contains sub-directories of GRX extended applications, including APIs for extended function development, e.g. BREP for boundary representation.

Inc: Header files used for programming the GRX

inc-x64: Files used by COM and .NET (for 64-bit)

lib-x64: GRX libraries (for 64-bit)

Utils: Directory contains subdirectories of GRX extended applications, including APIs for extended function development, e.g. BREP for boundary representation.

# <span id="page-6-0"></span>4. Visual Studio 2017 C# .NET Programming Sample

The following is an example of how to create a project called '*Hello*', assuming that the GstarCAD SDK is installed in the '*C:\grxsdk*'.

#### <span id="page-6-1"></span>4.1. Create .NET Project

#### <span id="page-6-2"></span>4.1.1. Run Microsoft® Visual Studio 2017

Click File→New→Project to launch the New Project dialog window. Select Visual C# in the Installed on the left side and click Class Library (.NET Framework) in the middle window.

<span id="page-6-3"></span>4.1.2. Input Project Save Path and Project Name

Input *'Hello'* at the Name field in the New Project dialog window and choose .NET Framework 4.8 at the Framework field, as shown below:

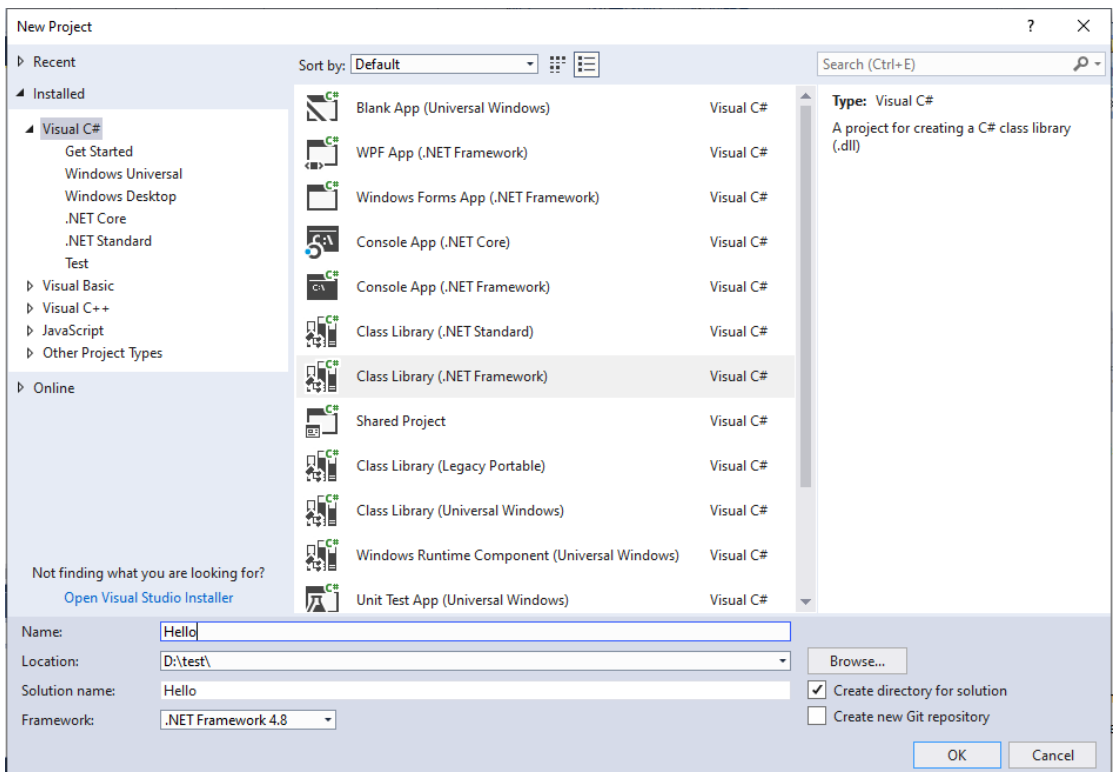

#### <span id="page-6-4"></span>4.1.3. Finish Creating New Project

Click OK button to finish creating the new project '*Hello*'.

#### <span id="page-7-0"></span>4.2. Set Reference Library

#### <span id="page-7-1"></span>4.2.1. Add Reference

In Visual Studio 2017, find the '*Hello*' project in the Solution Explorer, right-click on it and select

#### Add→Reference.

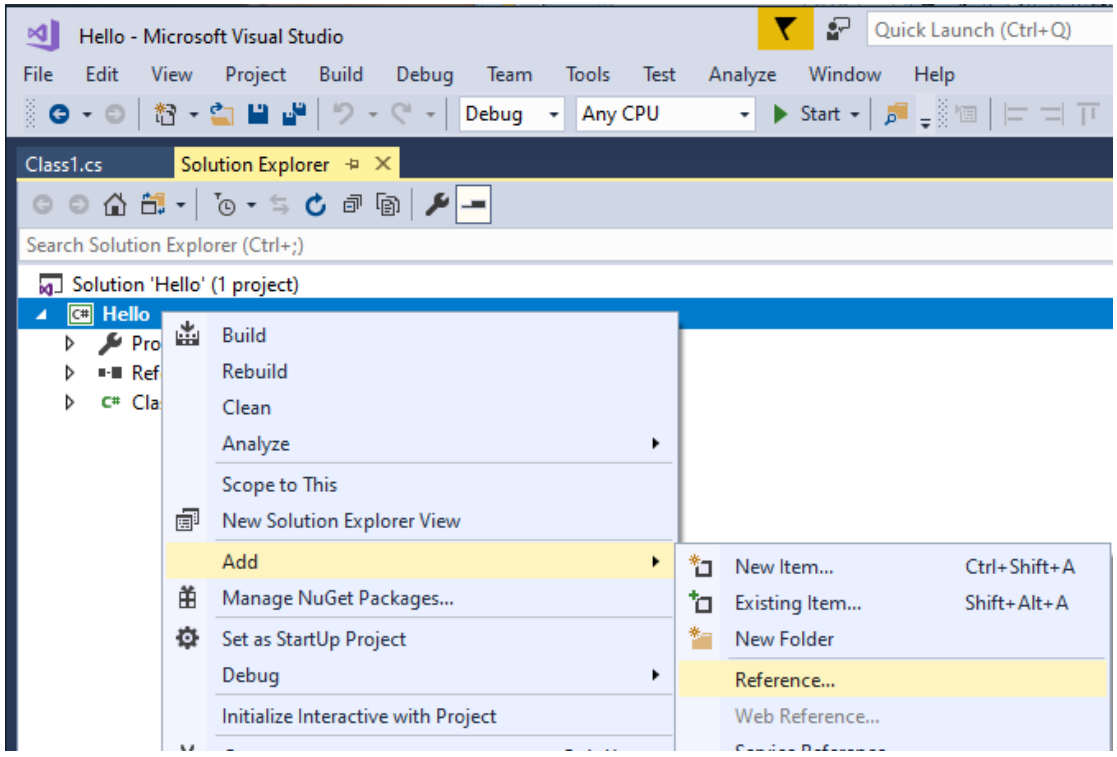

After the Reference Manager dialog window pops out, click Browse as shown below.

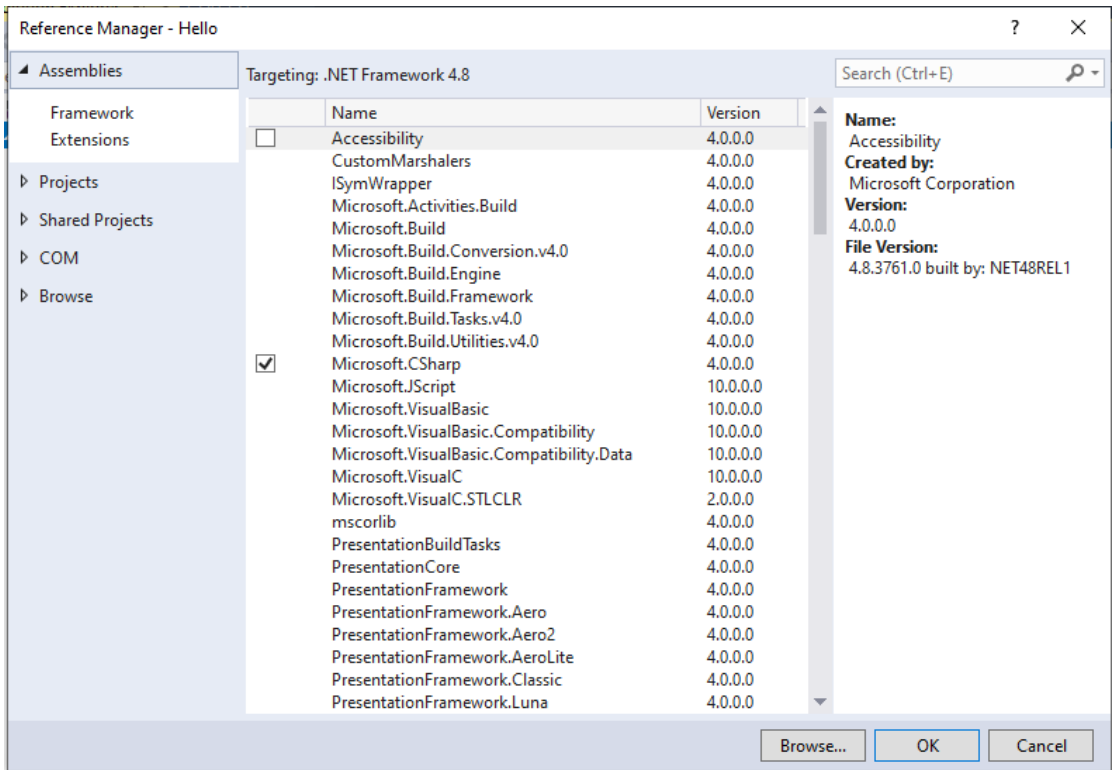

#### <span id="page-8-0"></span>4.2.2. Choose and Add Reference File

From the GstarCAD SDK installation directory, e.g. '*C:\grxsdk*', select *'GcCoreMgd.dll', 'GcDbMgd.dll' and 'GcMgd.dll'* in '*\arx\inc*' and *'GrxCAD.Interop.dll*'(or '*acax.tlb*') in '*\arx\inc-x64*', and add them by clicking Add button.

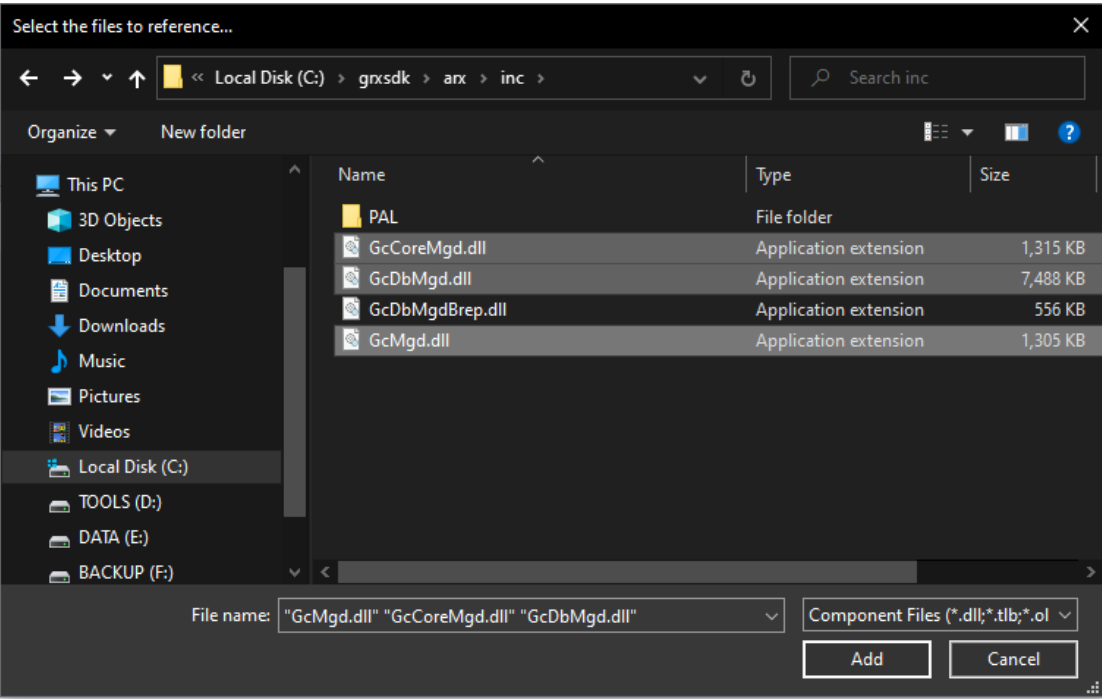

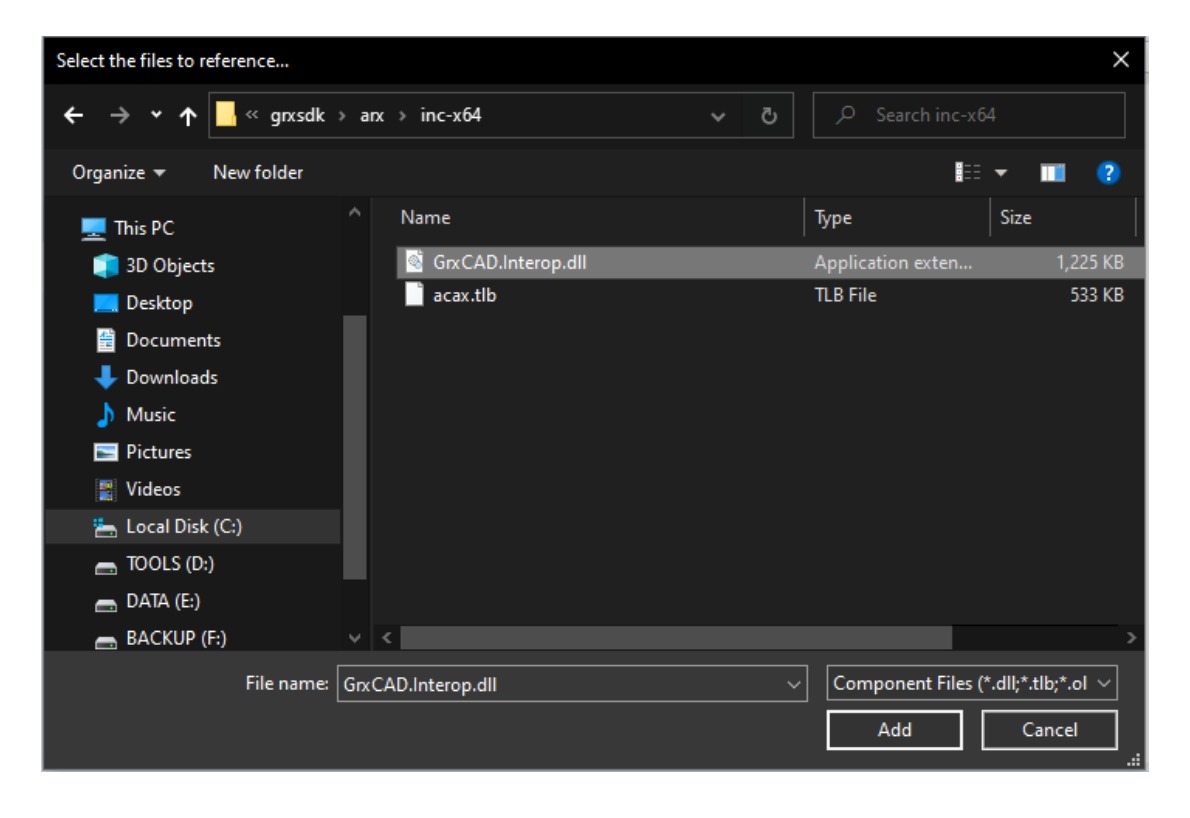

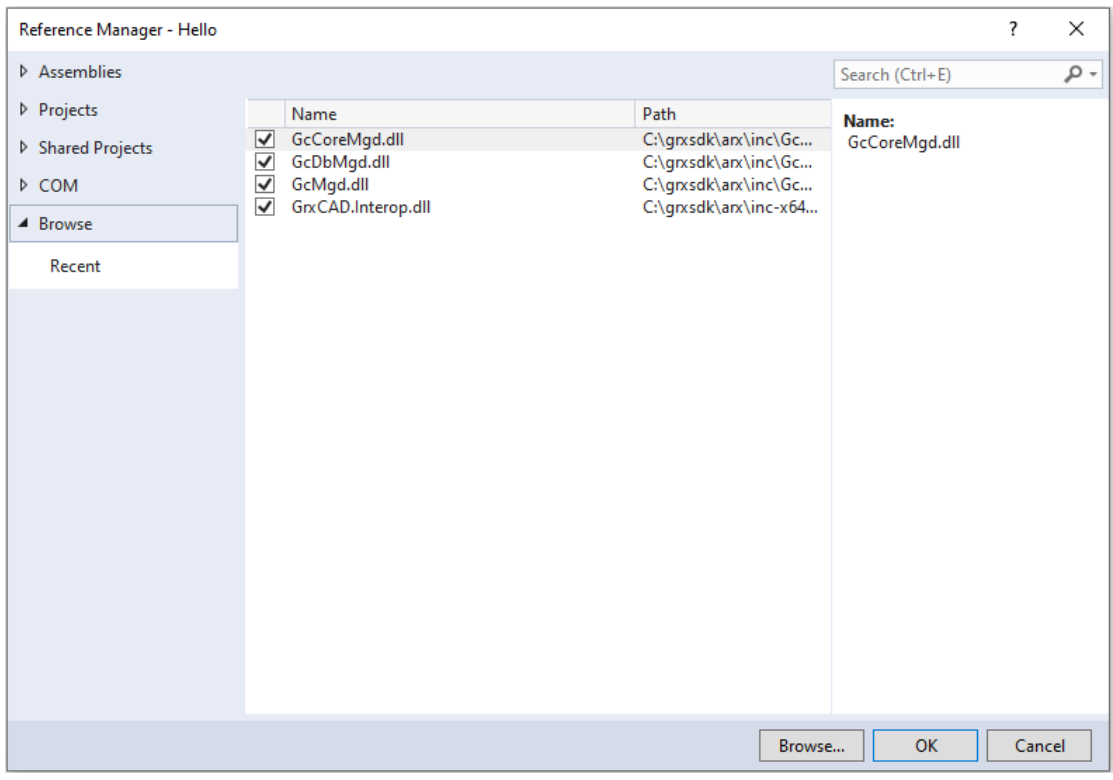

NOTE: '*GcCoreMgd.dll', 'GcDbMgd.dll'* and *'GcMgd.dll'* must be added while *'GrxCAD.Interop.dll*' (or '*acax.tlb*') is optional (needed when COM is used in the program).

After adding the files, right-click added '*GcCoreMgd.dll', 'GcDbMgd.dll'* and *'GcMgd.dll'* files one by one and select Properties at the context menu, the Reference Properties palette pops up. Set the value of Copy Local property to False. The following screenshot shows how to change Copy Local property of '*GcCoreMgd.dll*'.

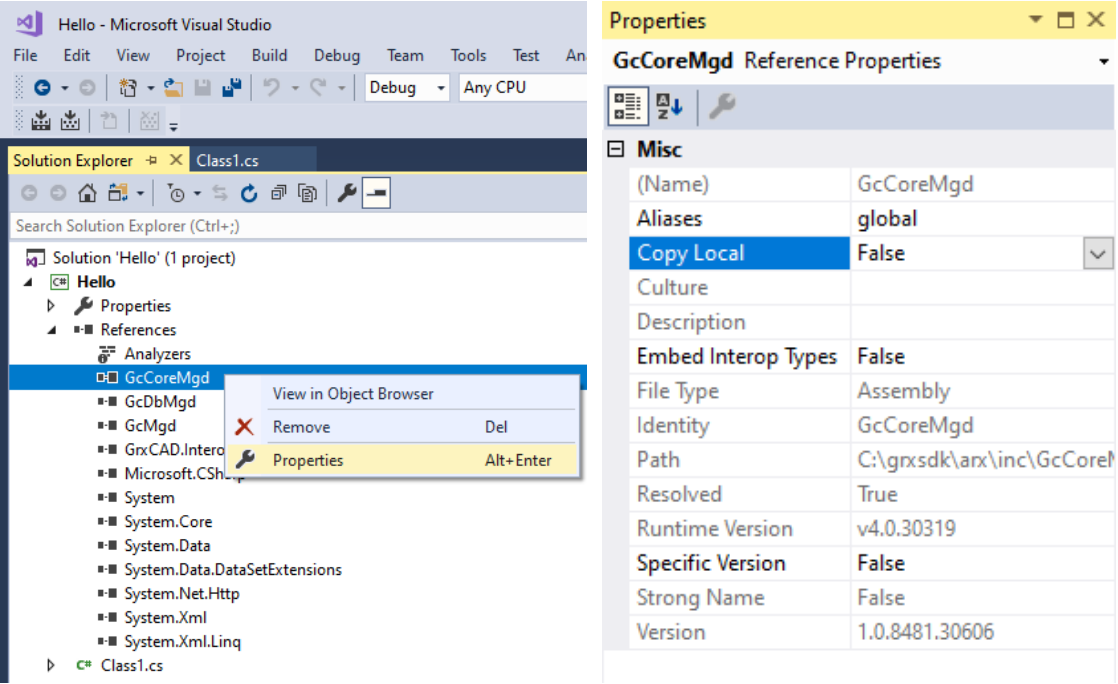

'*GcCoreMgd.dll*' includes the following namespaces:

Gssoft.Gscad.ApplicationServices Gssoft.Gscad.ApplicationServices.Core Gssoft.Gscad.EditorInput Gssoft.Gscad.GraphicsSystem Gssoft.Gscad.Internal Gssoft.Gscad.PlottingServices Gssoft.Gscad.Publishing Gssoft.Gscad.Runtime Gssoft.Gscad.Windows

'*GcDbMgd.dll*' includes the following namespaces:

Gssoft.Gscad Gssoft.Gscad.Colors Gssoft.Gscad.ComponentModel Gssoft.Gscad.DatabaseServices Gssoft.Gscad.DatabaseServices.Filters Gssoft.Gscad.DatabaseServices.Internal Gssoft.Gscad.Geometry Gssoft.Gscad.GraphicsInterface Gssoft.Gscad.GraphicsSystem Gssoft.Gscad.Internal Gssoft.Gscad.LayerManager Gssoft.Gscad.Runtime

 *'GcMgd.dll'* includes the following namespaces: Gssoft.Gscad.ApplicationServices Gssoft.Gscad.EditorInput Gssoft.Gscad.Internal Gssoft.Gscad.Internal.Calculator Gssoft.Gscad.Internal.DatabaseServices Gssoft.Gscad.Internal.Forms Gssoft.Gscad.Internal.PreviousInput Gssoft.Gscad.Internal.PropertyInspector Gssoft.Gscad.Internal.Reactors Gssoft.Gscad.Internal.Render.RapidRT Gssoft.Gscad.Internal.Windows Gssoft.Gscad.Windows Gssoft.Gscad.Windows.Data Gssoft.Gscad.Windows.Data.Render.RapidRT Gssoft.Gscad.Windows.ToolPalette

'*GrxCAD.Interop.dll*' shows the corresponding .NET APIs of COM.

#### <span id="page-11-0"></span>4.3. Add Code

Add the following codes to *'Class1.cs*':

```
using System;
using Gssoft.Gscad.Runtime;
using Gssoft.Gscad.ApplicationServices;
[assembly: CommandClass(typeof(hello.HelloCmd))]
namespace hello
{
public class HelloCmd
   {
[CommandMethod("Hello")]
static public void Dolt()
      {
try
         {
Application.DocumentManager.MdiActiveDocument.Editor.WriteMessage("Hello dotnet");
         }
catch (System.Exception ex)
         {
String str = ex.ToString();
        }
      }
   }
}
```
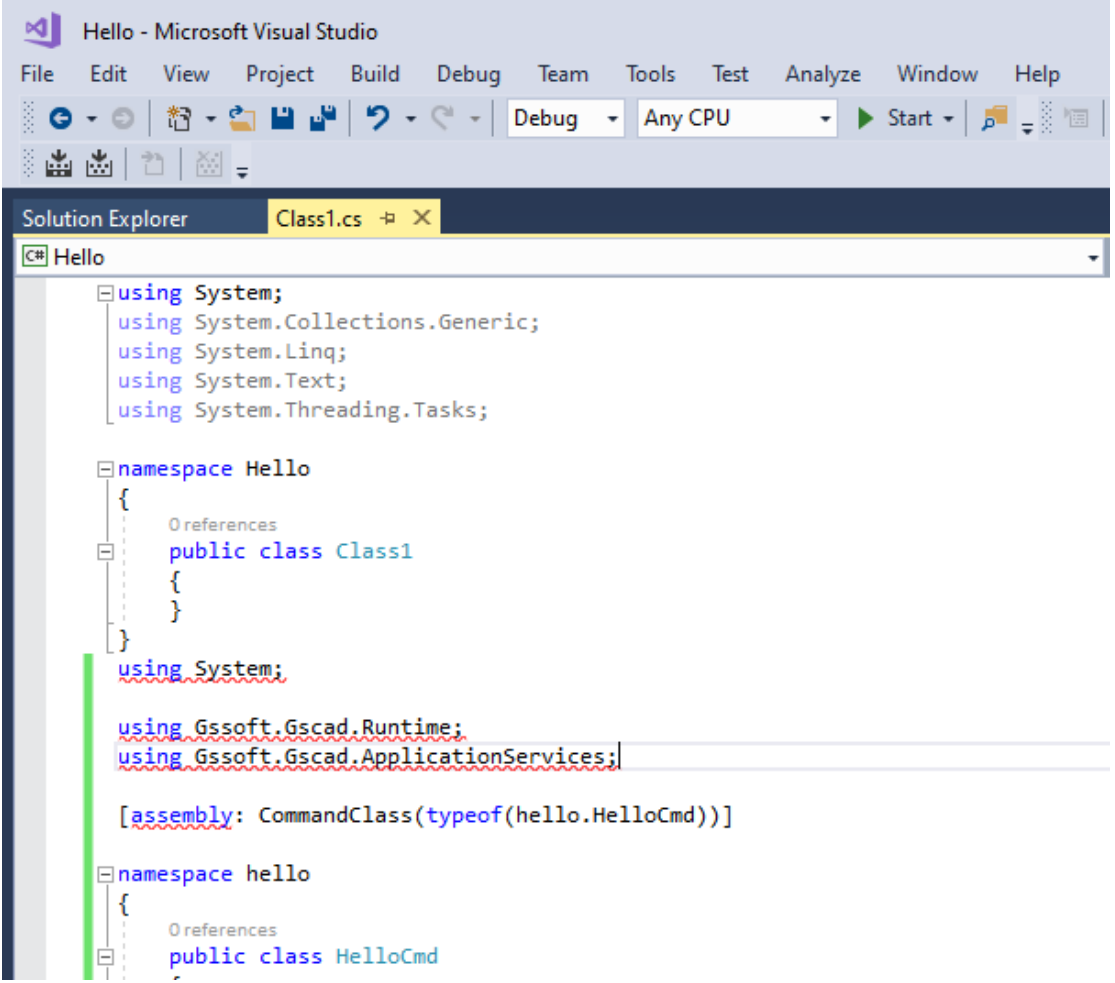

#### <span id="page-12-0"></span>4.4. Compile Program

In Visual Studio 2017, click Build→Build Solution to generate *'Hello.dll*' file.

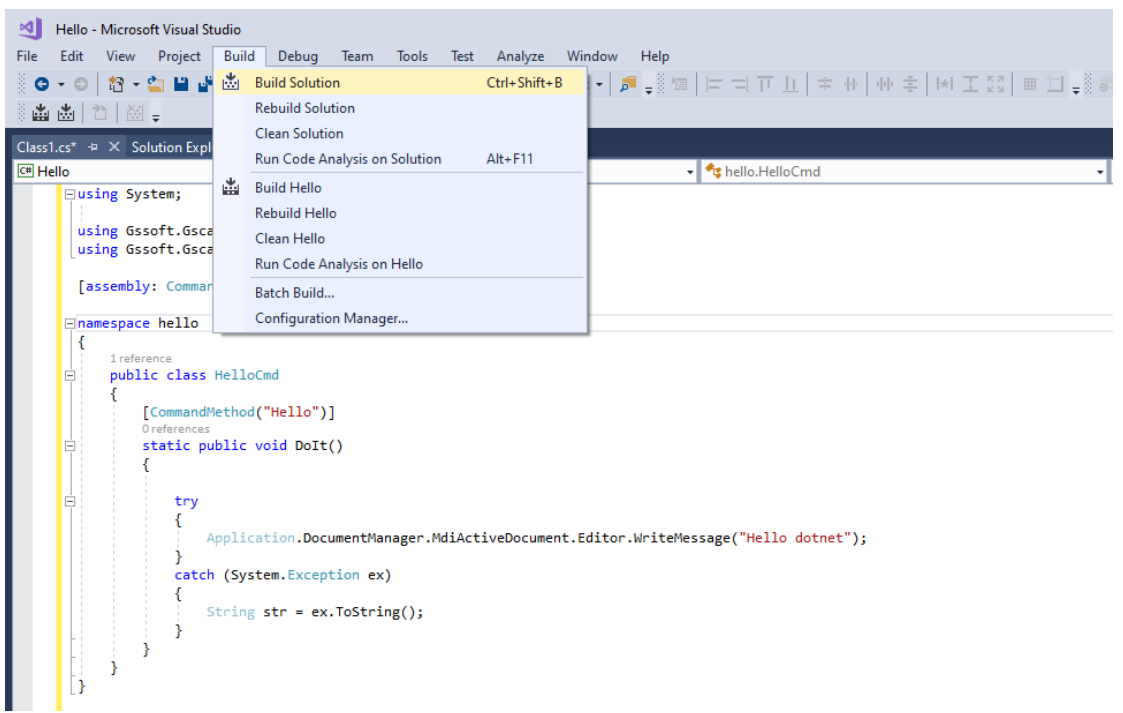

#### <span id="page-13-0"></span>4.5. Run Program

Run GstarCAD and input '*netload*' at command line to launch Select .Net Assembly dialog window, select the *'Hello.dll*' and click Open button to load it.

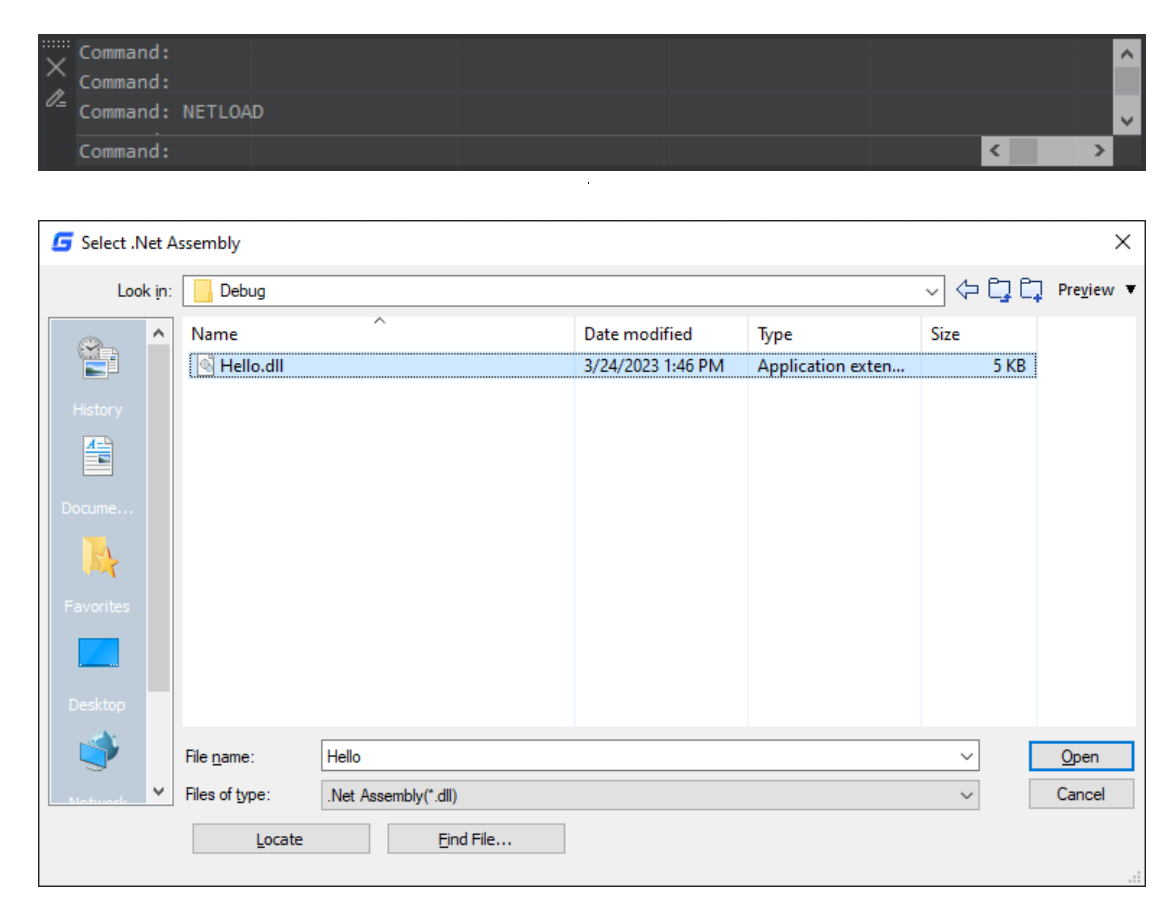

Input *'hello*' at command line, there will be a message *'Hello dotnet*' displayed in the command line.

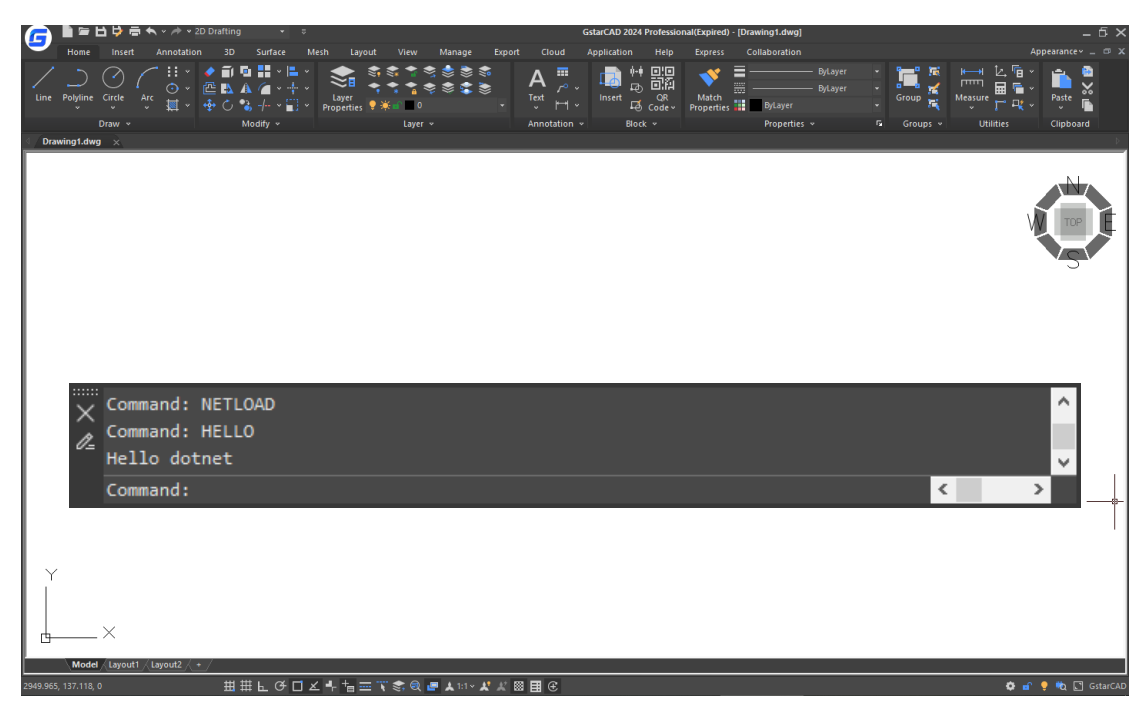

# <span id="page-14-0"></span>5. Visual Studio 2017 VB .NET Programming Sample

The following is an example of how to create a project called '*Hello*', assuming that the GstarCAD SDK is installed in the '*C:\grxsdk*'.

#### <span id="page-14-1"></span>5.1. Create .NET Project

#### <span id="page-14-2"></span>5.1.1. Run Microsoft® Visual Studio 2017

Click File→New→Project to launch the New Project dialog window. Select Visual Basic in the Installed on the left side and click Class Library (.NET Framework) in the middle window.

<span id="page-14-3"></span>5.1.2. Input Project Save Path and Project Name

Input *'vbHello'* at the Name field in the New Project dialog window and choose .NET Framework 4.8 at the Framework field, as shown below:

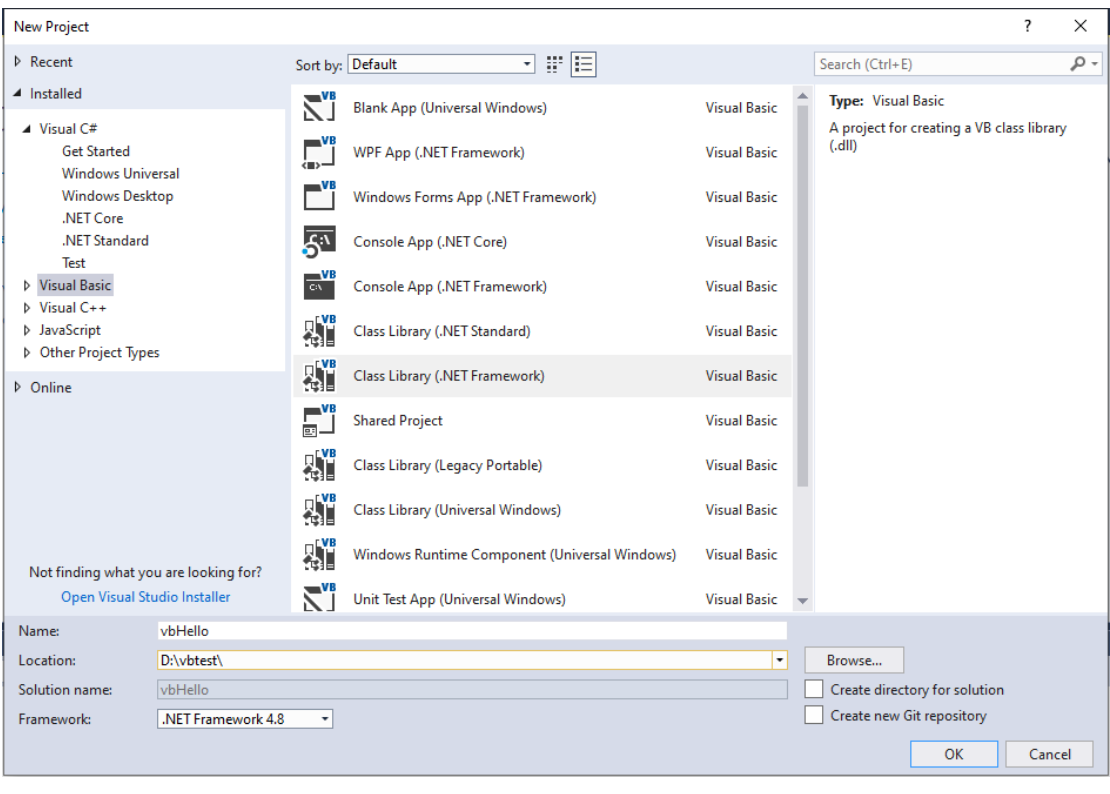

#### <span id="page-14-4"></span>5.1.3. Finish Creating New Project

Click OK button to finish creating the new project '*vbHello*'.

#### <span id="page-15-0"></span>5.2. Set Reference Library

#### <span id="page-15-1"></span>5.2.1. Add Reference

In Visual Studio 2017, find the '*Hello*' project in the Solution Explorer, right-click on it and select

#### Add→Reference.

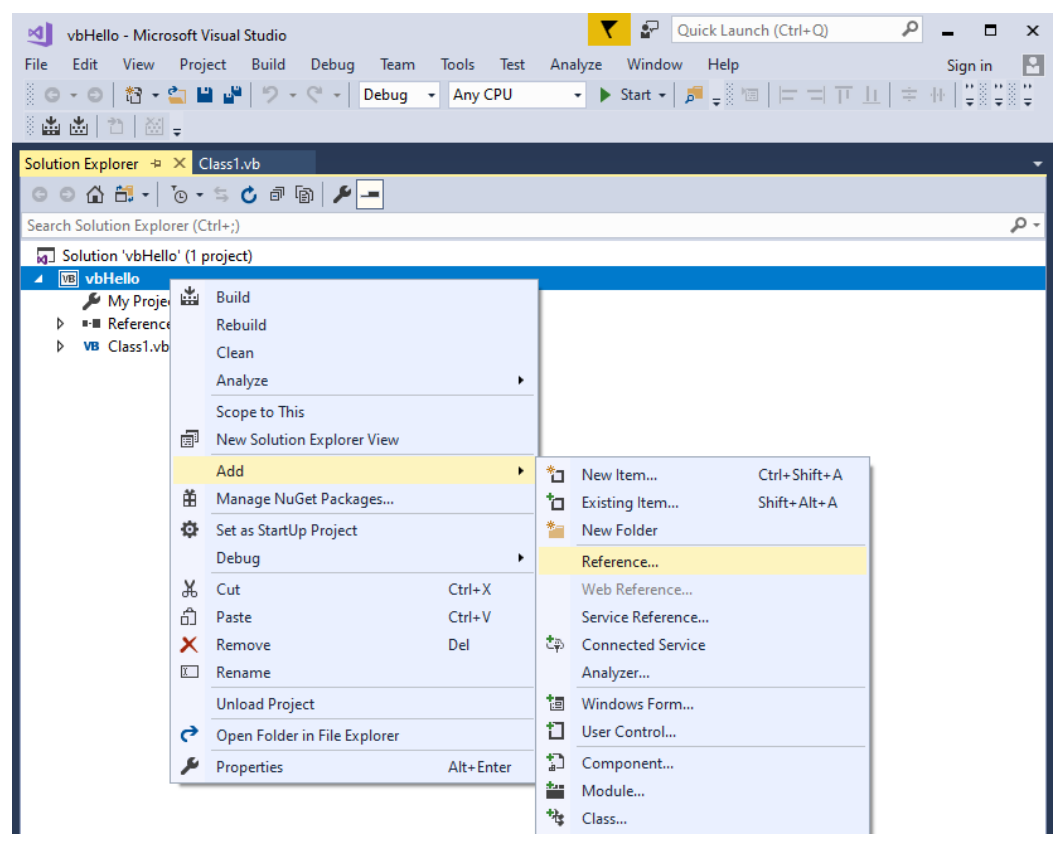

After the Reference Manager dialog window pops out, click Browse as shown below.

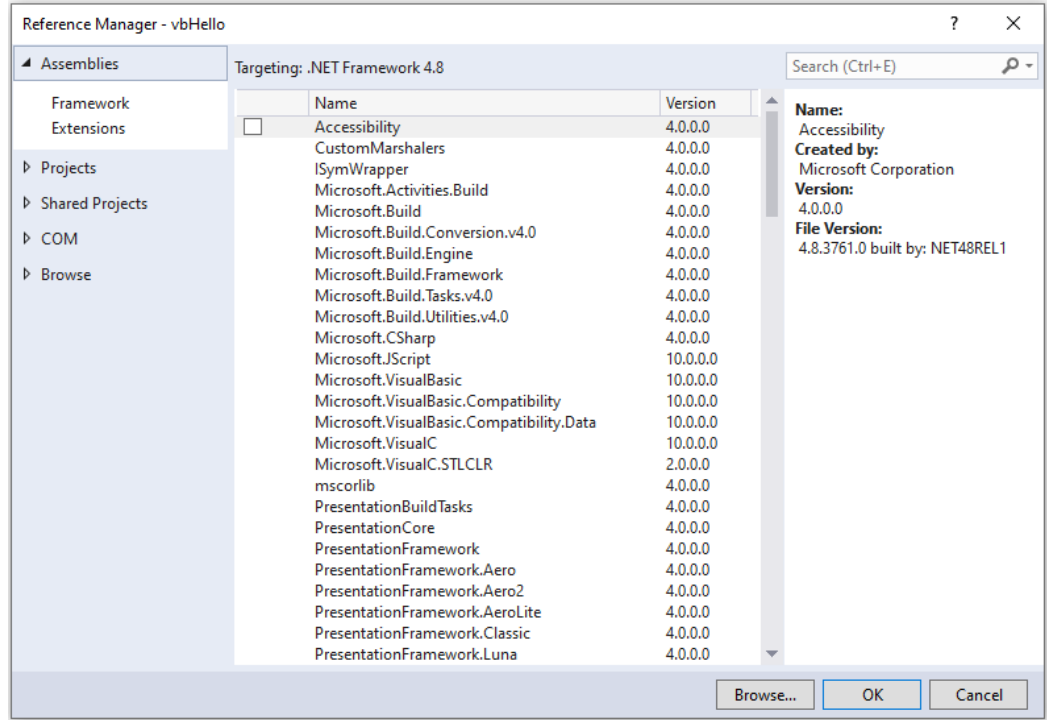

#### <span id="page-16-0"></span>5.2.2. Choose and Add Reference File

From the GstarCAD SDK installation directory, e.g. '*C:\grxsdk*', select '*GcCoreMgd.dll*', '*GcDbMgd.dll*' and '*GcMgd.dll*' in '*\arx\inc*' and *'GrxCAD.Interop.dll*' (or '*acax.tlb*') in '*\arx\inc-x64*', and add them by clicking Add button.

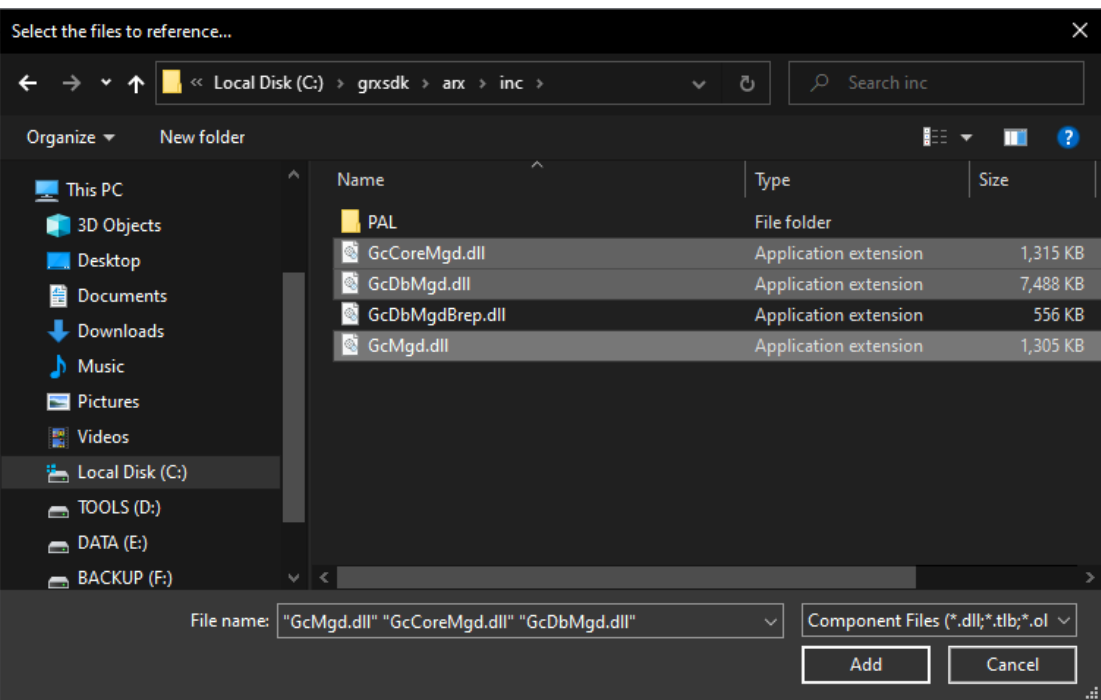

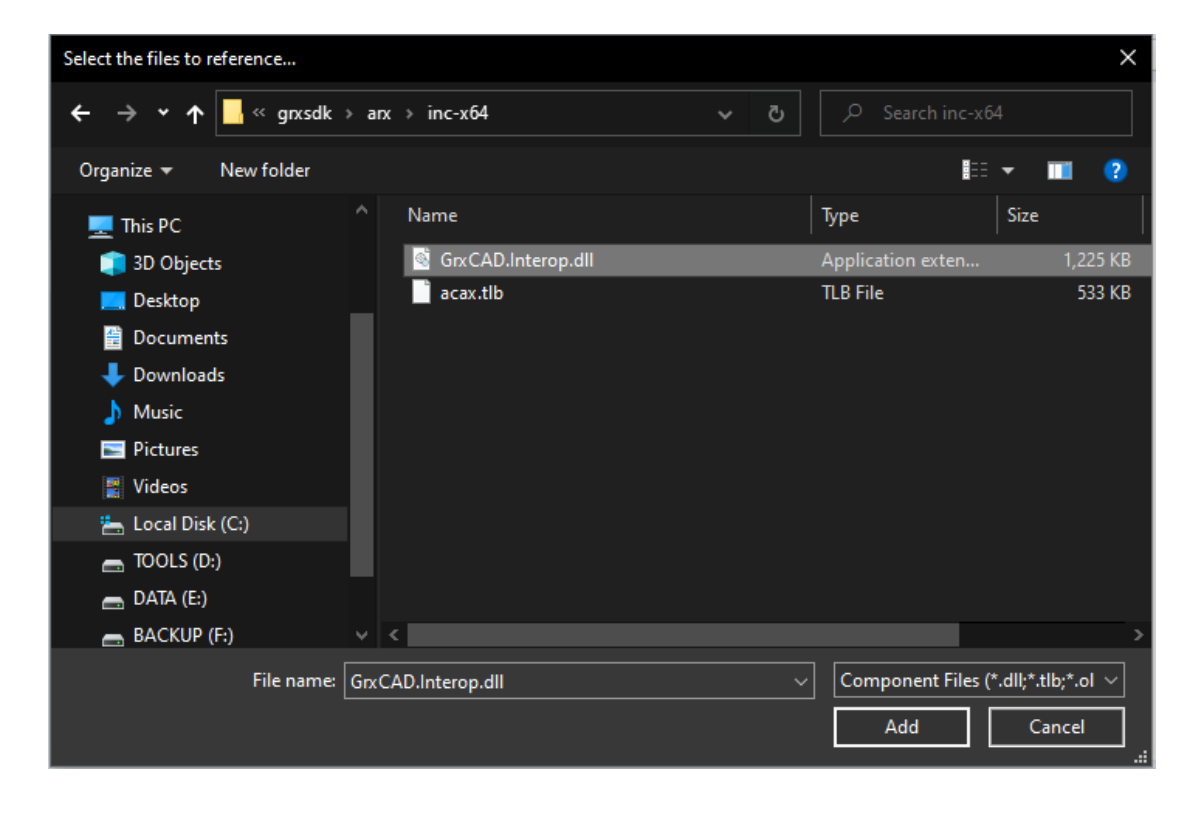

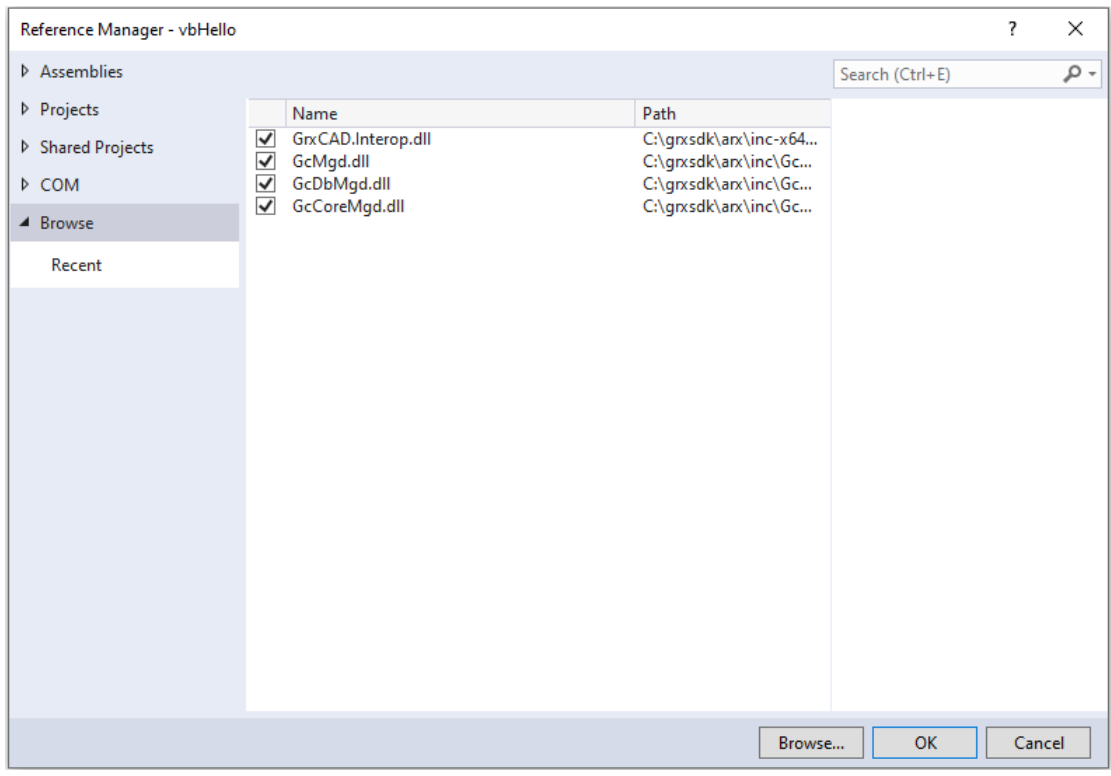

NOTE: '*GcCoreMgd.dll', 'GcDbMgd.dll'* and '*GcMgd.dll*' must be added while *'GrxCAD.Interop.dll*' (or '*acax.tlb*') is optional (needed when COM is used in the program).

After adding the files, right-click added '*GcCoreMgd.dll', 'GcDbMgd.dll'* and '*GcMgd.dll*' files one by one and select Properties at the context menu, the Reference Properties palette pops up. Set the value of Copy Local property to False. The following screenshot shows how to change Copy Local property of '*GcCoreMgd.dll*'.

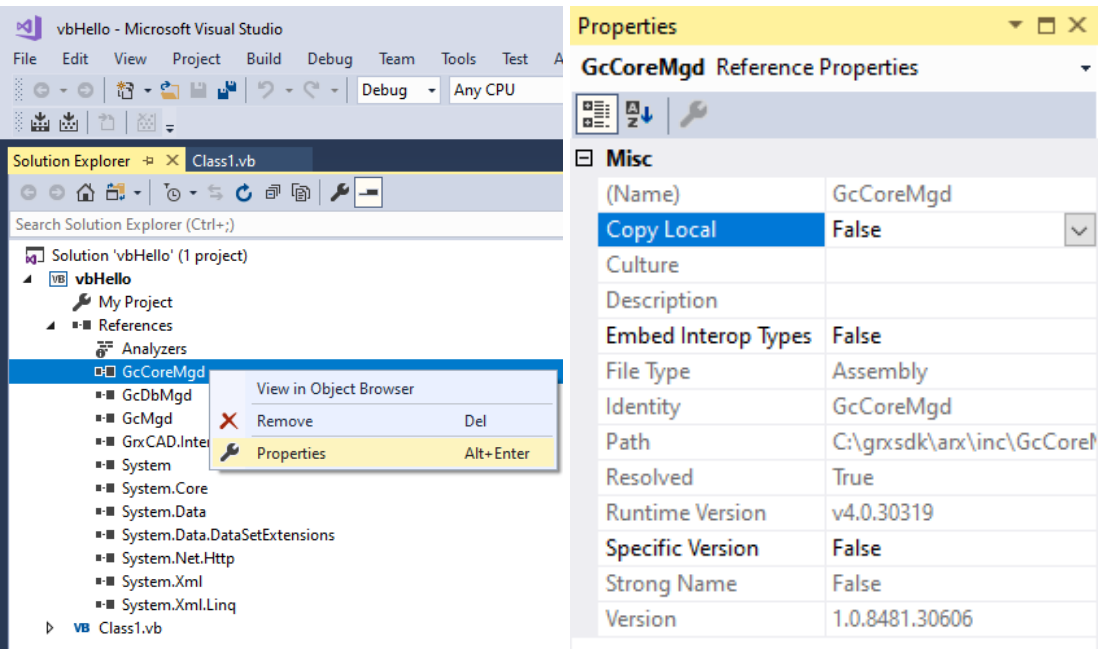

'*GcCoreMgd.dll*' includes the following namespaces:

Gssoft.Gscad.ApplicationServices Gssoft.Gscad.ApplicationServices.Core Gssoft.Gscad.EditorInput Gssoft.Gscad.GraphicsSystem Gssoft.Gscad.Internal Gssoft.Gscad.PlottingServices Gssoft.Gscad.Publishing Gssoft.Gscad.Runtime Gssoft.Gscad.Windows

'*GcDbMgd.dll*' includes the following namespaces:

Gssoft.Gscad Gssoft.Gscad.Colors Gssoft.Gscad.ComponentModel Gssoft.Gscad.DatabaseServices Gssoft.Gscad.DatabaseServices.Filters Gssoft.Gscad.DatabaseServices.Internal Gssoft.Gscad.Geometry Gssoft.Gscad.GraphicsInterface Gssoft.Gscad.GraphicsSystem Gssoft.Gscad.Internal Gssoft.Gscad.LayerManager Gssoft.Gscad.Runtime

 *'GcMgd.dll'* includes the following namespaces: Gssoft.Gscad.ApplicationServices Gssoft.Gscad.EditorInput Gssoft.Gscad.Internal Gssoft.Gscad.Internal.Calculator Gssoft.Gscad.Internal.DatabaseServices Gssoft.Gscad.Internal.Forms Gssoft.Gscad.Internal.PreviousInput Gssoft.Gscad.Internal.PropertyInspector Gssoft.Gscad.Internal.Reactors Gssoft.Gscad.Internal.Render.RapidRT Gssoft.Gscad.Internal.Windows Gssoft.Gscad.Windows Gssoft.Gscad.Windows.Data Gssoft.Gscad.Windows.Data.Render.RapidRT Gssoft.Gscad.Windows.ToolPalette

'*GrxCAD.Interop.dll*' shows the corresponding .NET APIs of COM.

#### <span id="page-19-0"></span>5.3. Add Code

Add the following codes in *'Class1.vb*':

Imports System Imports Gssoft.Gscad Imports Gssoft.Gscad.Runtime Imports Gssoft.Gscad.DatabaseServices Imports Gssoft.Gscad.Geometry Imports Gssoft.Gscad.ApplicationServices Imports Gssoft.Gscad.EditorInput ' This line is not mandatory, but improves loading performances <Assembly: CommandClass(GetType(GRXTest.MyCommands))> Namespace GRXTest Public Class MyCommands <CommandMethod("vbhello", CommandFlags.Modal)> \_ Public Sub RunMRLCommand() ' This method can have any name Dim doc As Gssoft.Gscad.ApplicationServices.Document Doc = Gssoft.Gscad.ApplicationServices.Application.DocumentManager.MdiActiveDocument doc.Editor.WriteMessage("hello vb.NET") End Sub End Class End Namespace

### <span id="page-20-0"></span>5.4. Compile Program

In Visual Studio 2017, click Build→Build Solution to generate *'vbHello.dll*' file.

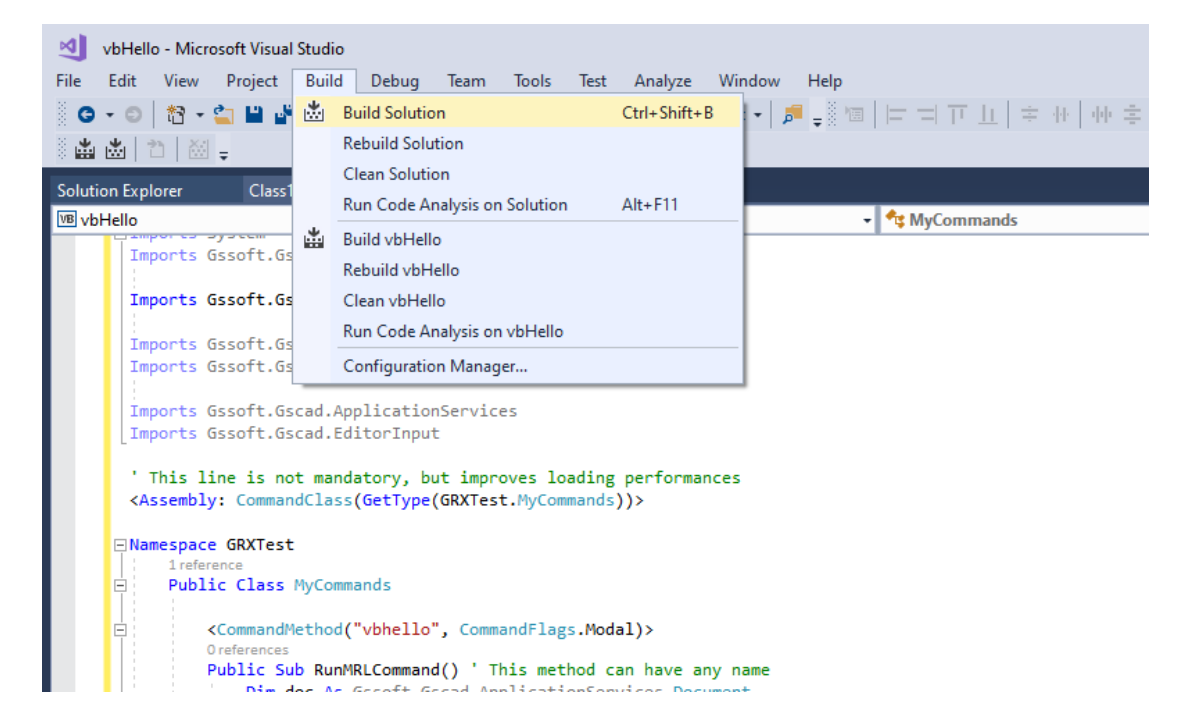

#### <span id="page-20-1"></span>5.5. Run Program

Run GstarCAD and input '*netload*' at command line to launch Select .Net Assembly dialog window, select the *'Hello.dll*' and click Open button to load it.

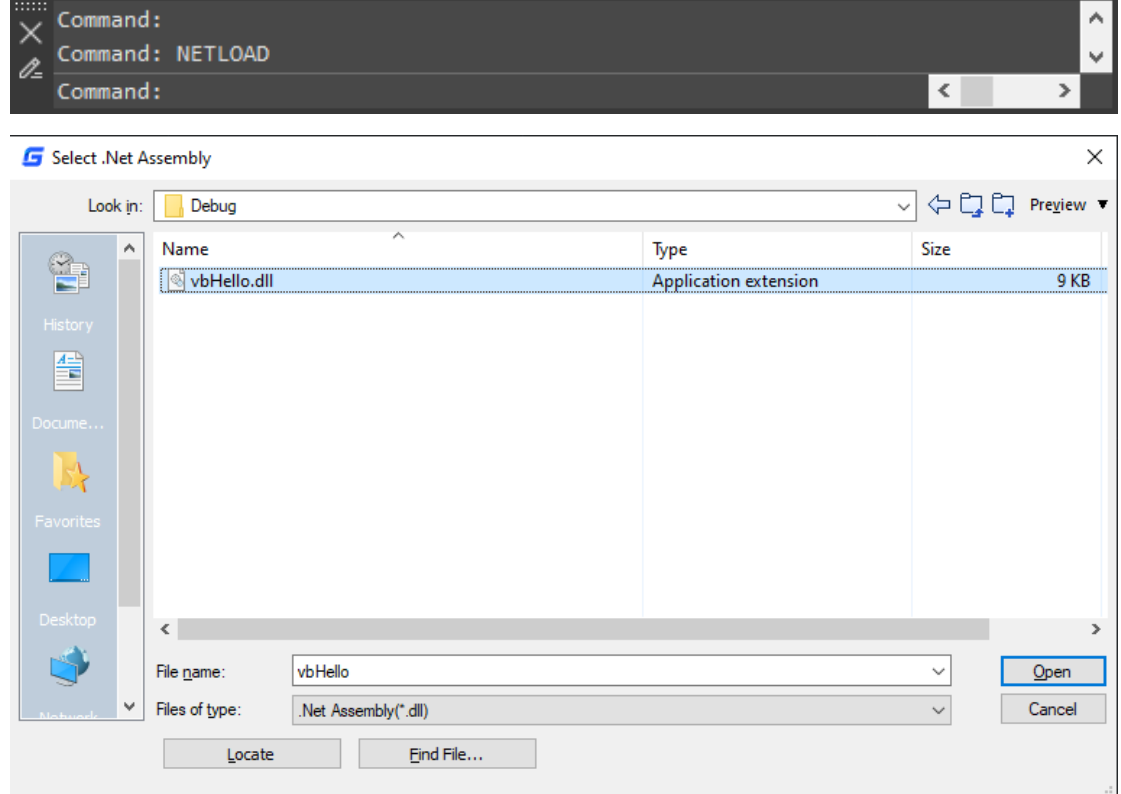

Input *'vbhello*' at command line, there will be a message *'hello vb.NET*' displayed in the command line.

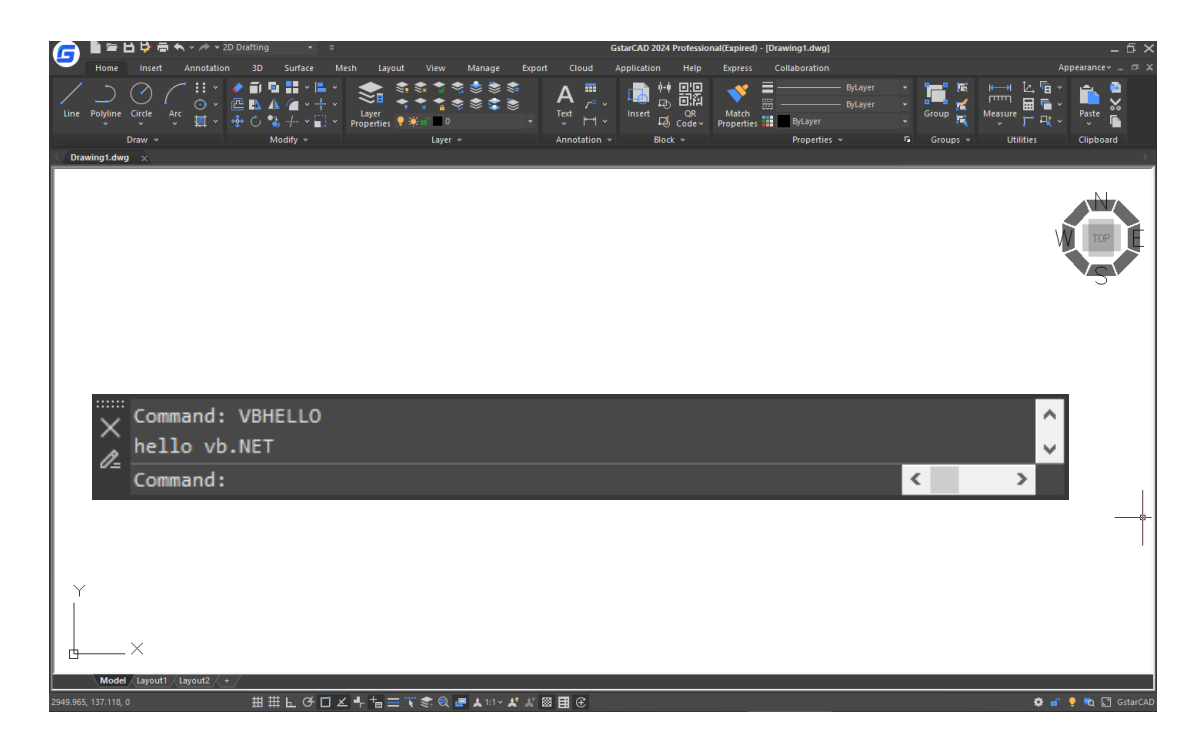

### <span id="page-22-0"></span>6. Special Usage of GstarCAD .NET Programming

The following describes the differences between GstarCAD .NET programming and AutoCAD® .NET programming:

#### <span id="page-22-1"></span>6.1. How to Use '*using'*

```
Codes like 'var mapping = new IdMapping()' need to add 'using' function first, e.g.:
      using( var mapping = new IdMapping())
      {
           ...
      }
```
#### <span id="page-22-2"></span>6.2. How to Use '*ResultBuffer*'

Use '*ResultBuffer.ResbufObject'* to replace '*ResultBuffer.UnmanagedObject'*; Type of *ResultBuffer.UnmanagedObject is OdDbResbuf*; Type of *ResultBuffer.ResbufObject is resbuf*; Use '*ResultBuffer.Create(IntPtr,bool)'* to replace *'ResultBuffer(IntPtr,bool)'*

#### <span id="page-22-3"></span>6.3. Alternative Method of Importing Unmanaged ARX Function

Use '*Gssoft.Gscad.EditorInput.Editor.Command(params object[])'* to replace the unmanaged ARX functions *acedCmd* and *acedCommand.*

#### <span id="page-22-4"></span>6.4. Method of Selecting in Current Drawing after Clicking Button in Modal Dialog Box

Select a point or entity in the current drawing after clicking the button in the modal dialog box, using: using (var edUI = doc.Editor.StartUserInteraction(this)), e.g.:

*private void button1\_Click(object sender, EventArgs e)*

 *{*

 *Document doc = AcadApp.DocumentManager.MdiActiveDocument; Editor ed = AcadApp.DocumentManager.MdiActiveDocument.Editor;*

 *using (var edUI = doc.Editor.StartUserInteraction(this))*

 *{*

 *PromptPointOptions ppo = new PromptPointOptions("\nSelect point:");*

 *PromptPointResult ppr = ed.GetPoint(ppo);*

```
 PromptSelectionOptions pso = new PromptSelectionOptions();
                   PromptSelectionResult psr = ed.GetSelection(pso);
 }
```
#### <span id="page-23-0"></span>6.5. C# .NET and VB .NET Namespace Modification

 $\triangleright$  VB .NET:

 *}*

Change *'Autodesk.AutoCAD*' to *'Gssoft.Gscad*' after the *'Imports*'

 $\triangleright$  C# .NET:

Change *'Autodesk.AutoCAD*' to *'Gssoft.Gscad*' after the *'using*'

 $\triangleright$  COM With VB .NET:

Add *'Imports GcadVbaLib*' and delete *'Autodesk.AutoCAD.Interop.Common*'

 $\triangleright$  COM With C# .NET:

Add *'using GcadVbaLib*' and delete *'Autodesk.AutoCAD.Interop.Common*'

For the COM object name in the codes, such as *AcadLWPolyline,* it is needed to change the prefix '*Acad'* to '*Gcad'*, e.g. *'AcadLWPolyline*' should be change to *'GcadLWPolyline*'.

If it's not sure a COM object exists or not, then first check it from the object browser, e.g. for *ACAD\_COLOR*, check whether there is corresponding *GCAD\_COLOR* first from the browser. Then change '*ACAD\_COLOR' to*  '*GCAD\_COLOR'* if *GCAD\_COLOR is found.*

# <span id="page-24-0"></span>7. Copyright

Copyright reserved: Gstarsoft Co.,Ltd

Copying and referencing any part of this document is allowed. No part of this document may be changed without permission. Please keep this statement when copying or referencing this document.

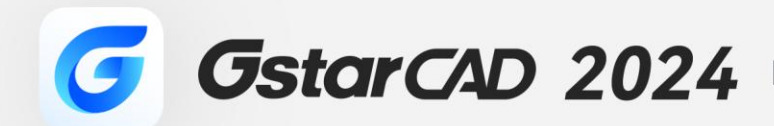

 $+$ 

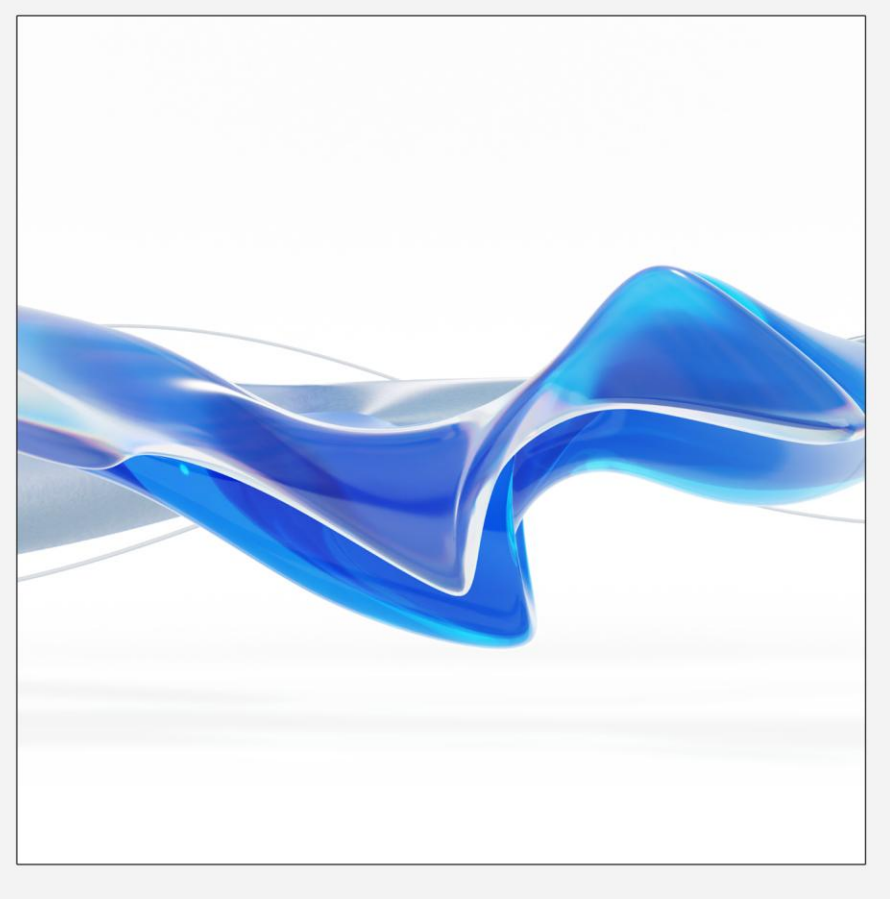

https://www.gstarcad.net/

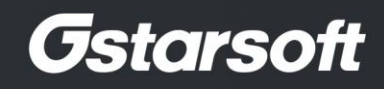

 $+$